#### BABV

# IMPLEMENTASI PERANGKAT LUNAK

# 5l Batasan Implementasi

Sistem Informasi Penduduk ini diimplementasikan dengan menggunakan bahasa pemrograman Borland Delphi 6.0. Implementasi merupakan tahapan dimana sistem siap dioperasikan pada keadaan yang sebenarnya, sehingga akan diketahui apakah sistem yang dibuat benar-benar dapat menghasilkan tujuan yang **SLAM** diinginkan.

Sebelum program diimplementasikan program harus bebas dari kesalahan / error free. Kesalahan program yang mungkin terjadi antara lain kesalahan penulisan bahasa, kesalahan *logical* ataukesalahan sewaktu proses. Setelah program bebas dari kesalahan maka program diuji dengan memasukkan data untuk diolah.

# 5 2 Implementasi Sistem

Implementasi merupakan tahapan dimana sistem siap dioperasikan pada keadaan yang sebenarnya. Implementasi dari sistem ini adalah sebagai berikut:

# 5.2.1 Halaman Utama

Halaman utama adalah halaman yang pertama kali muncul saat sistem dijalankan. Pada halaman ini terdapat beberapa menu antara alain sistem yang terdiri dari sub menu yaitu login, pencarian linguistik, pencarian numeris, tutup, serta menu bantuan yang terdiri dari sub menu yaitu cara penggunaan dan tentang. Lihat gambar 5.1.

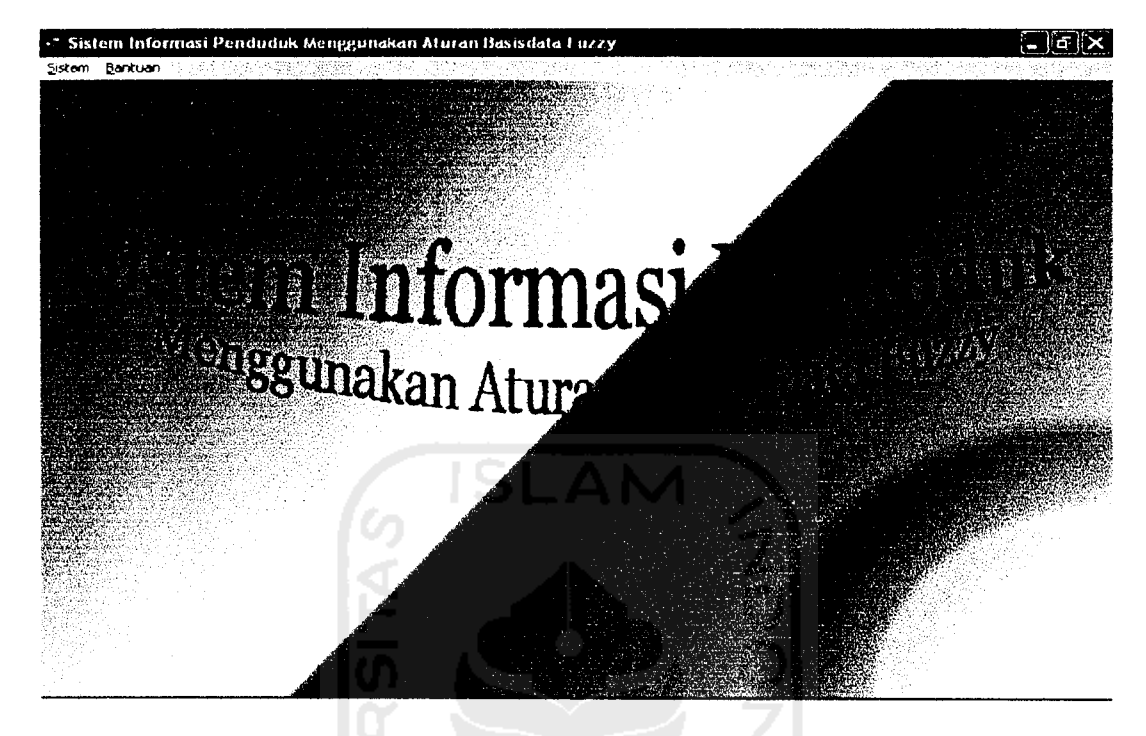

*Gambar 5.1* Tampilan Halaman Utama

## *5.2.2 Halaman Login*

Pada halaman ini digunakan jika kita ingin masuk ke dalam sistem dan dapat memanfaatkan menu-menu lain yang ada didalamnya sesuai dengan hak aksesnya. Lihat gambar 5.2.

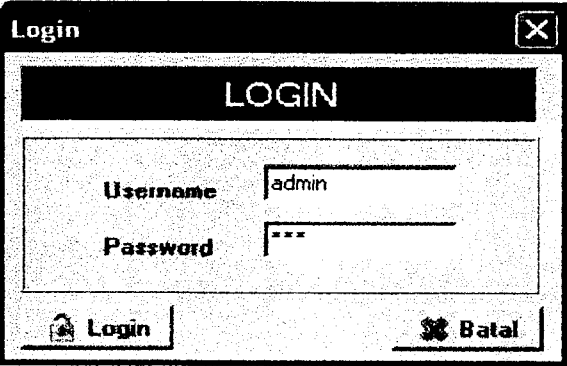

Gambar 5.2 Tampilan Halaman Login

### *5.2.3 Halaman Input/Edit Nilai Semesta Pembicaraan Variabel Fuzzy*

Pada halaman ini hanya admin yang bisa mengaksesnya, pada halaman ini bisa dilakukan Input, edit nilai semesta pembicaraan suatu variabel. Lihat gambar  $5.3.$ 

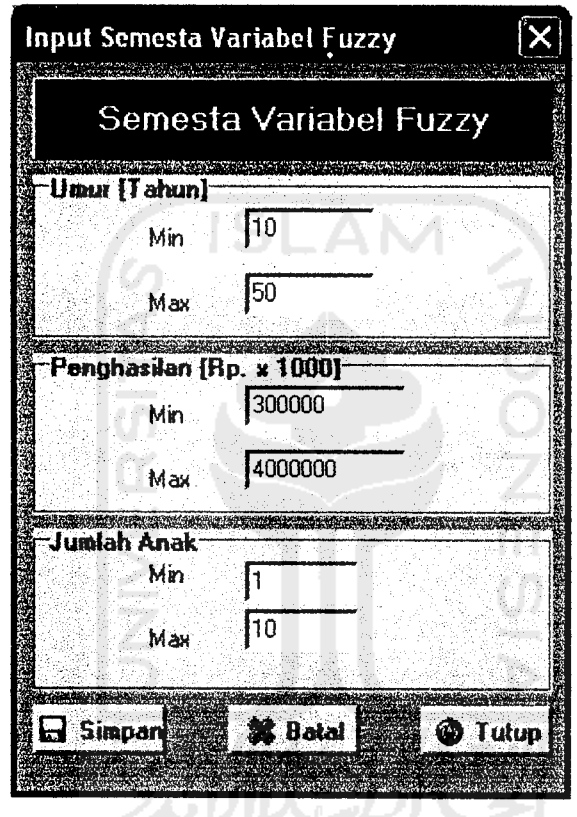

Gambar 5.3 Tampilan Input/Edit Nilai Semesta Pembicaraan Variabel Fuzzy

## *5.2.4 Halaman Input/Edit Nilai Batas HimpunanVariabel* Fuzzy

Pada halaman ini hanya admin yang bisa mengaksesnya, pada halaman ini bisa dilakukan Input, edit nilai batas himpuan variabel fuzzy. Gambar 5.4 adalah input nilai batas lewat bentuk form, gambar 5.5 adalah input nilai batas lewat grafik. Gambar 5.6 adalah gambar yang menunjukkan edit nilai batas himpunan fuzzy.

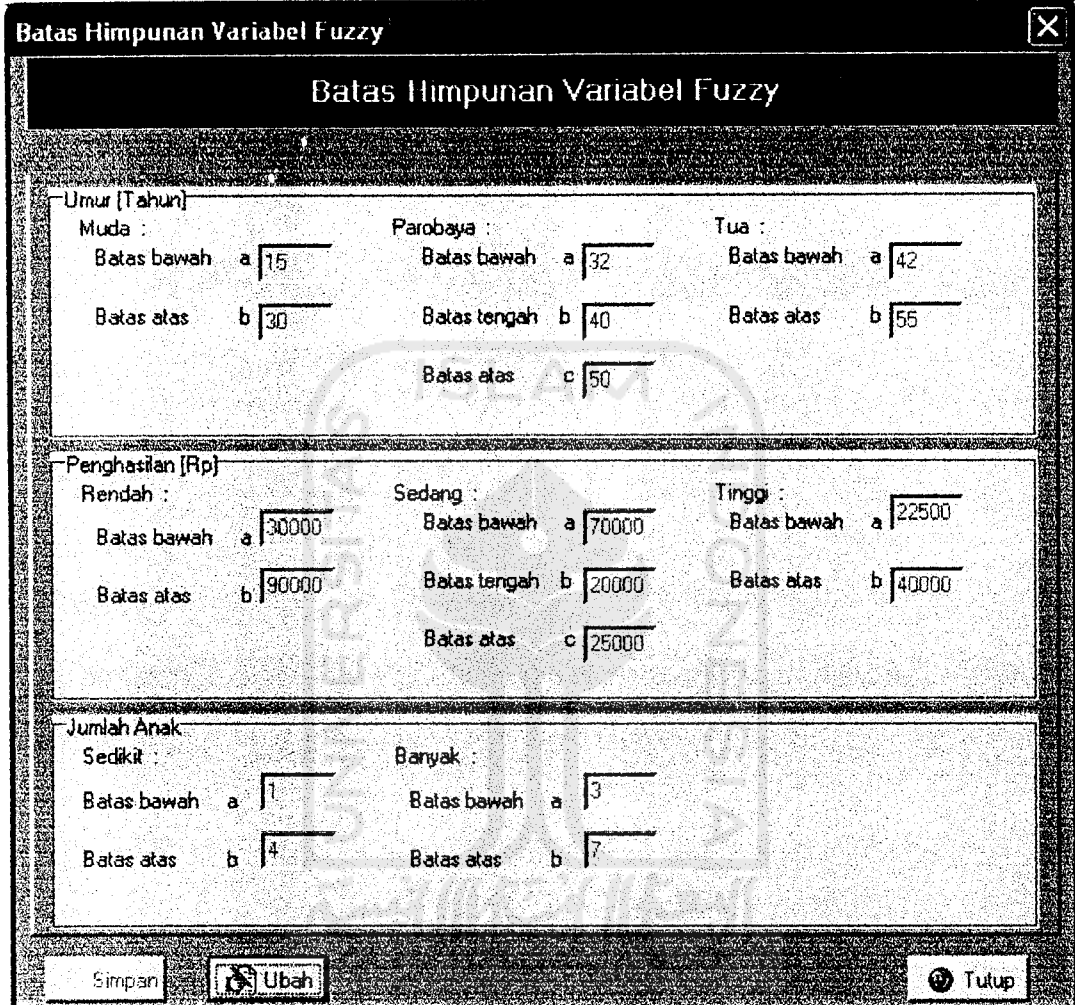

Gambar 5.4 Tampilan Input Nilai Batas Himpunan Variabel Fuzzy dalam bentuk Form

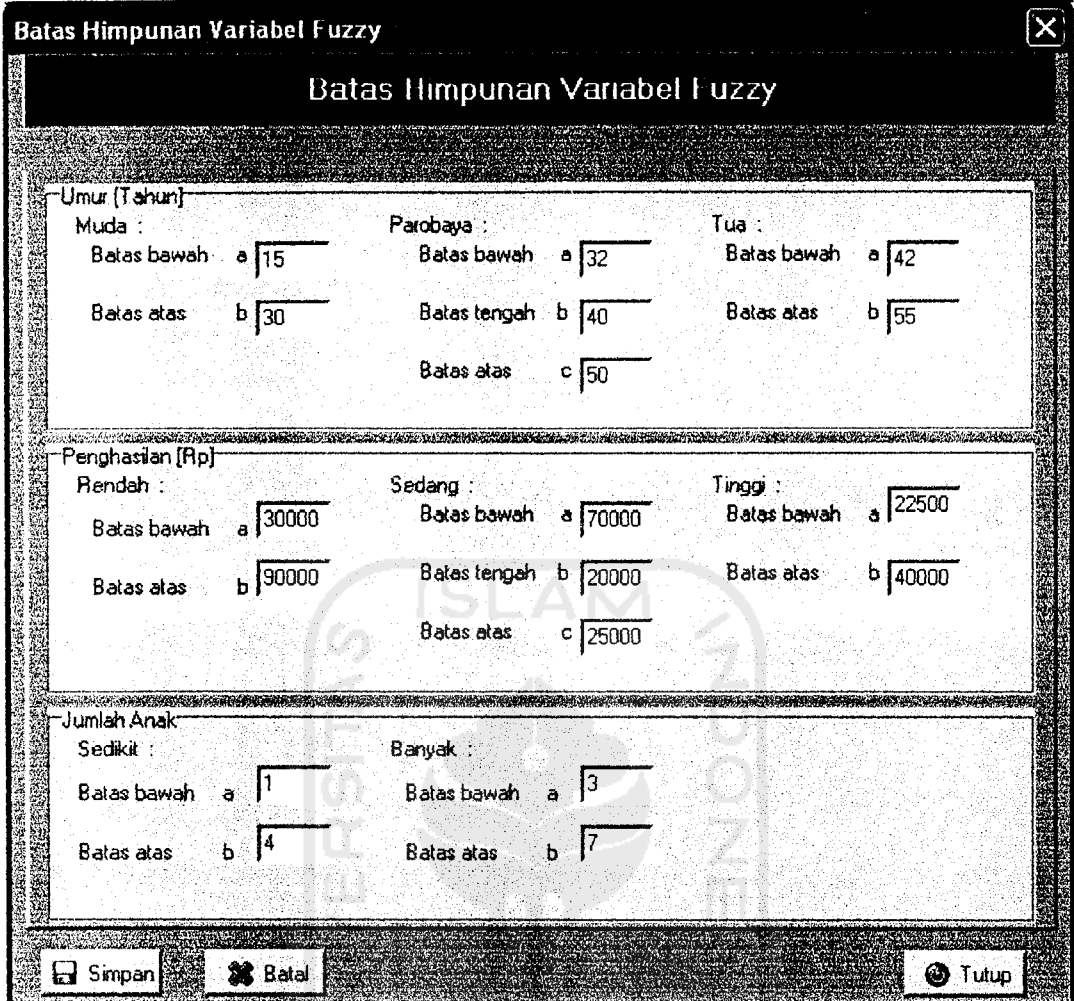

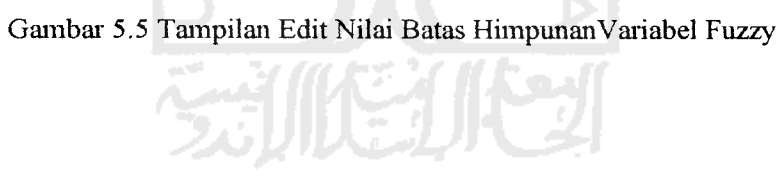

### *5.2.5 Halaman Input/Edit/Delete Data Penduduk*

Pada halaman ini hanya admin yang bisa mengaksesnya, pada halaman ini bisa dilakukan Input, edit ,delete data penduduk. Gambar 5.6 adalah input data penduduk, gambar 5.7 adalah tampilan edit data penduduk. Gambar 5.8 adalah tampilan hapus data penduduk

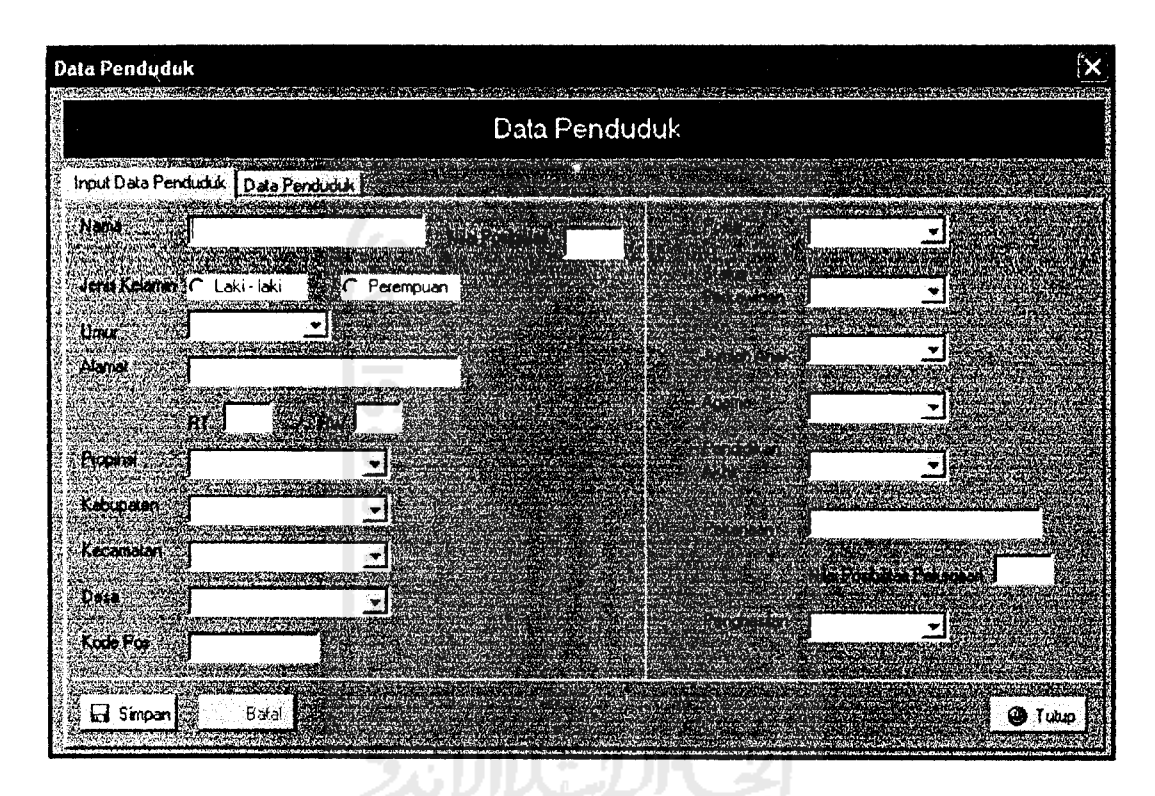

Gambar 5.6 Tampilan Input Data Penduduk

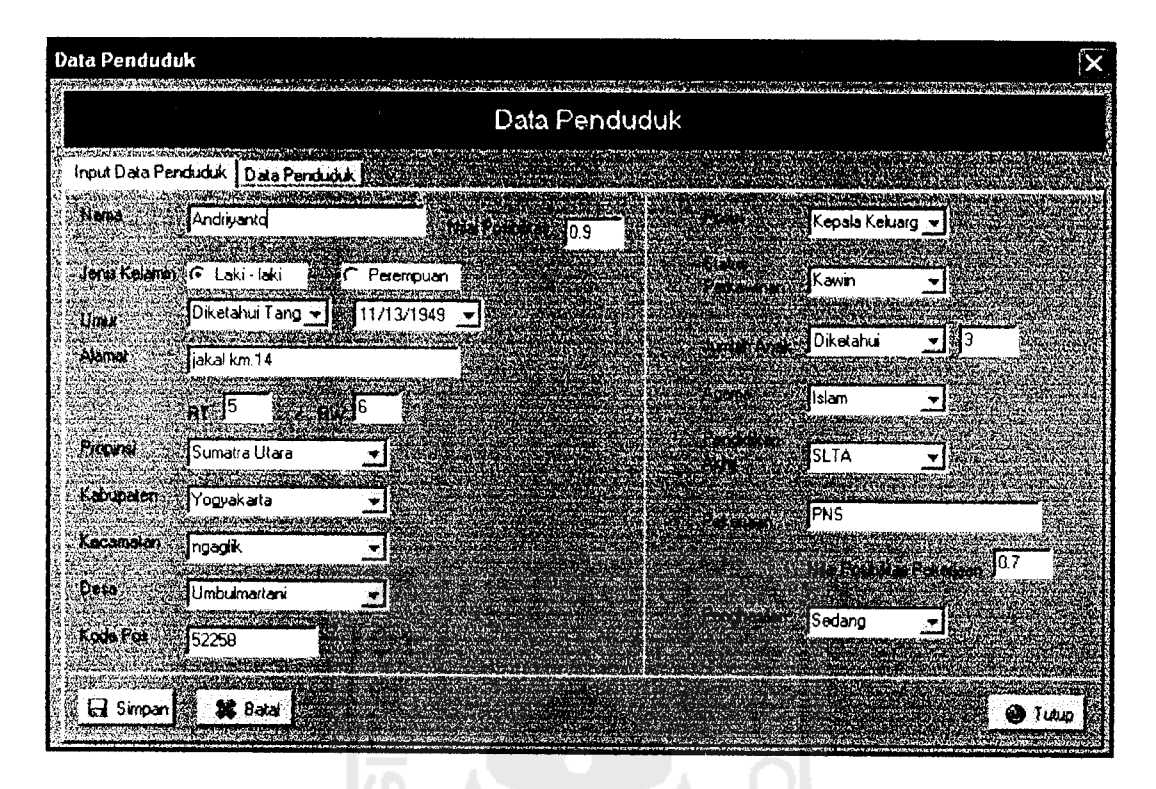

Gambar 5.7 Tampilan Edit Data Pendudu

lш

|                                                             |                 | Data Penduduk            |                      |          |
|-------------------------------------------------------------|-----------------|--------------------------|----------------------|----------|
| <u> 1968 - John Amerikaans III (</u><br>Input Data Penduduk | Data Penduduk   |                          |                      |          |
| Nn Penduduk                                                 | <b>Nama</b>     | Alamat                   | <b>AT HW</b>         | Kode Pos |
| P00001                                                      | Candra Wijaya   | in. Merpati No. 4        | 2<br>Ħ               | 23563    |
| P00002                                                      | Bambang Widodo  | in, Merpati No.3         | $\overline{c}$<br>11 | 23563    |
| P00003                                                      | Nur Aini        | in. Merpati No.3         | 2                    | 23563    |
| <b>P00005</b>                                               | Riyadi          | in. Merbabu No.7         | 3                    | 25636    |
| <b>P00006</b>                                               | Ruben Rivadi    | in. Merbabu No.7         | 13                   | 25636    |
| P00007                                                      | Hendra          | in. Merpati No. 4        | 2                    | 23563    |
| P00008                                                      | Ida Kusuma      | in. Merpati No. 4        | $\overline{c}$       | 23563    |
| P00009                                                      | Suratman        | in. Meranatu No. 4       | £<br>2               | 52365    |
| P00010                                                      | Handanarwali    | in, Meranatu No. 4       | $\overline{c}$<br>6  | 52365    |
| P00011                                                      | Lla Amelia      | in. Meranatu No. 4       | 2<br>6               | 52365    |
| P00013                                                      | Wahid Hasyim    | iln. Karanganayar No. 15 | 2<br>3               | 55362    |
| P00014                                                      | Nia Rahmawati   | in. Karanganayar No. 15  | 3<br>2               | 55362    |
| P00015                                                      | Indah Wulandari | in. Karanganayar No. 15  | $\overline{c}$<br>13 | 55362    |
| P00016                                                      | Rizal Bakhri    | Jln, A. Yani No.1        | $\overline{c}$       | 52635    |
| P00017                                                      | Sri Kusumadewi  | iakal km 8               | Э<br>'S              | 52556    |
| P00019                                                      | Andriyanto      | iakal km 14              | 5<br>6               | 52258    |

Gambar 5.8 Tampilan Hapus Data Penduduk

## *5.2.6 Halaman Edit Data Pendidikan*

Pada halaman ini hanya admin yang bisa mengaksesnya, pada halaman ini bisa dilakukan Input, edit ,delete data propinsi. Gambar 5.9 adalah input data pendidikan.

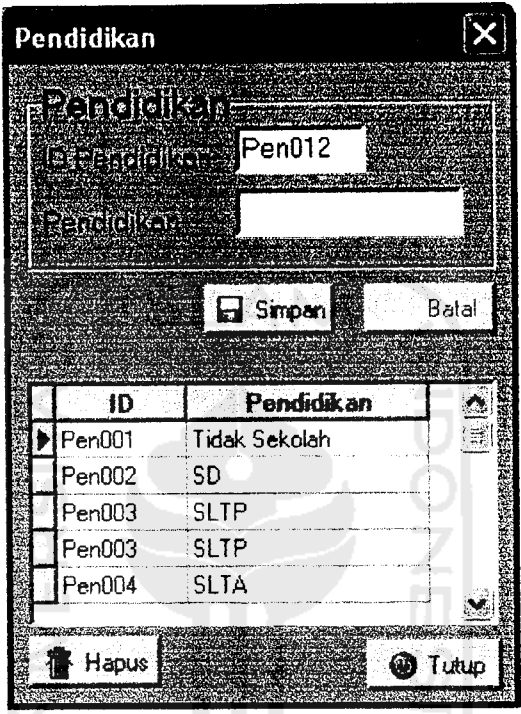

Gambar 5.9 Tampilan Data Pendidikan

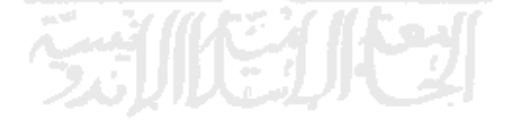

## *5.2.7 Halaman Edit Data Propinsi*

Pada halaman ini hanya admin yang bisa mengaksesnya, pada halaman ini bisa dilakukan Input, edit .delete data propinsi. Gambar 5.10 adalah input data propinsi.

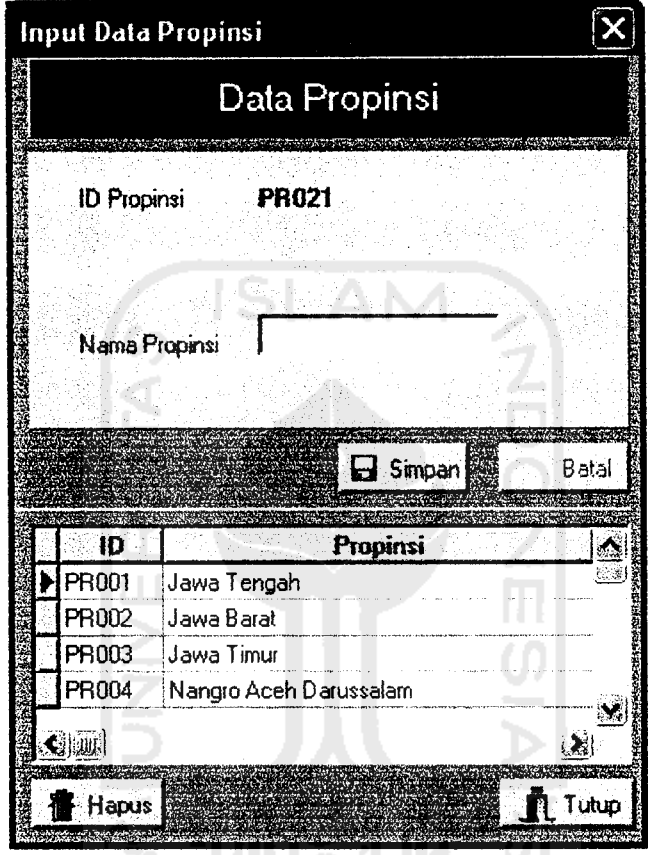

Gambar 5.10 Tampilan Data Propinsi

 $\ddot{\phantom{0}}$ 

## *5.2.8 Halaman Edit Data Kabupaten*

Pada halaman ini hanya admin yang bisa mengaksesnya, pada halaman ini bisa dilakukan Input, edit ,delete data kabupaten. Gambar 5.11 adalah input data kabupaten.

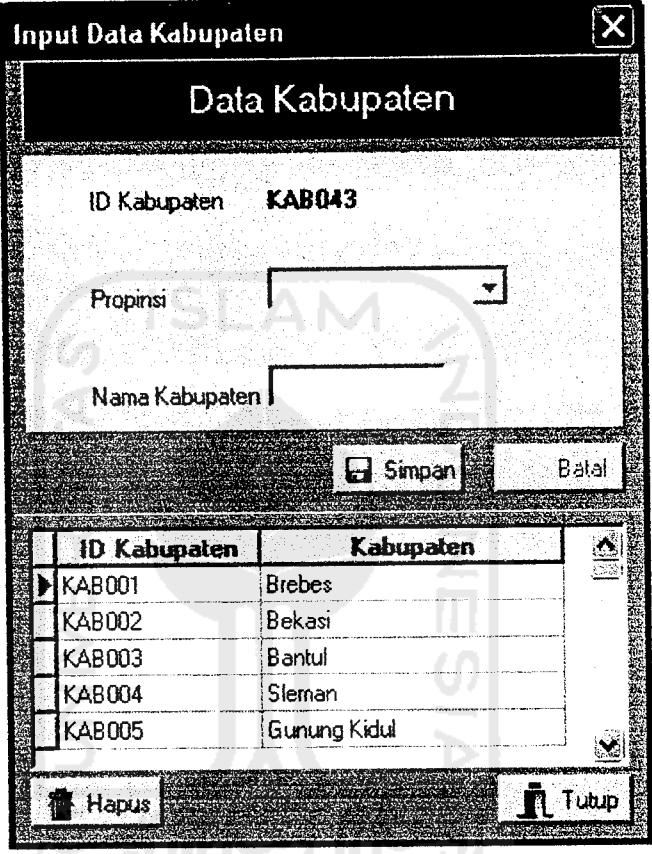

Gambar 5.11 Tampilan Data Kabupaten

# *5.2.9 Halaman Edit Data Kecamatan*

Ŷ,

Pada halaman ini hanya admin yang bisa mengaksesnya, pada halaman ini bisa dilakukan Input, edit .delete data kecamatan. Gambar 5.12 adalah input data kecamatan.

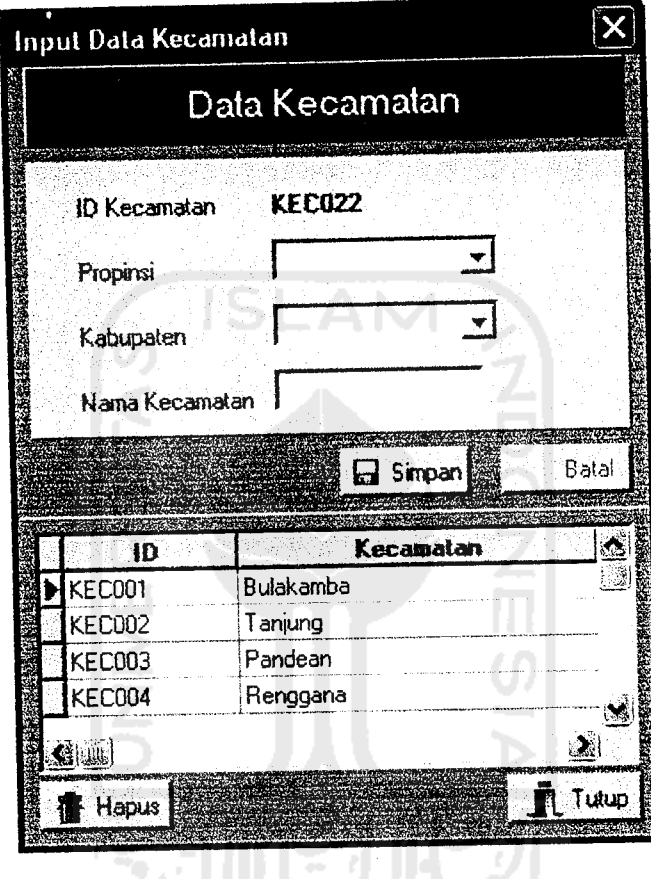

Gambar 5.12 Tampilan Data Kecamatan

## *5.2.10 Halaman Edit Data Desa*

Pada halaman ini hanya admin yang bisa mengaksesnya, pada halaman ini bisa dilakukan Input, edit .delete data desa. Gambar 5.13 adalah input data desa.

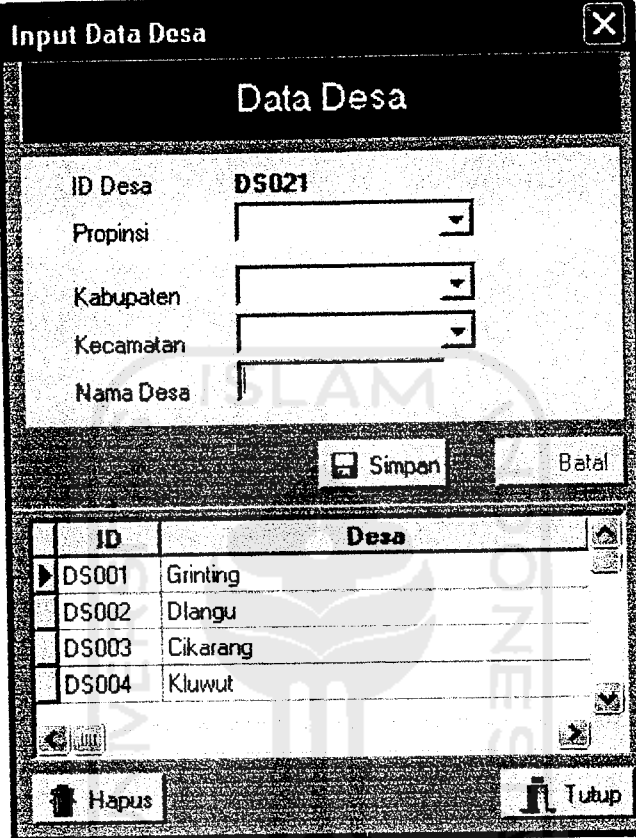

Gambar 5.13 Tampilan Data Desa

## *5.2.11 Halaman Pencarian Secara Linguistik*

Halaman pencarian linguistik ini bisa diakses oleh user siapa saja. Pada halaman ini di lakukan pencarian data penduduk dimana pencarian dapat dilakukan dengan memilih kriteria pencarian yang telah tersedia.

Jika diberi contoh pencarian linguistik dengan kriteria Nama = semua, Umur =Parobaya, Penghasilan = Sedang, Jumlah Anak= Semua, operator = and , maka SQL yang dibentuk adalah

SELECT \* FROM temp a, TbPenduduk b

WHERE (a.no\_urut=b.no\_urut) AND ( b.muNama='Semua') AND ( b.muPekerjaan='Semua') AND (b.muUmur='semua') AND (b.muPenghasilan='Semua') AND (b.jml\_anak='Semua');

Lihat gambar 5.12 yang menunjukkan gambar pencarian linguistik beserta hasilnya.

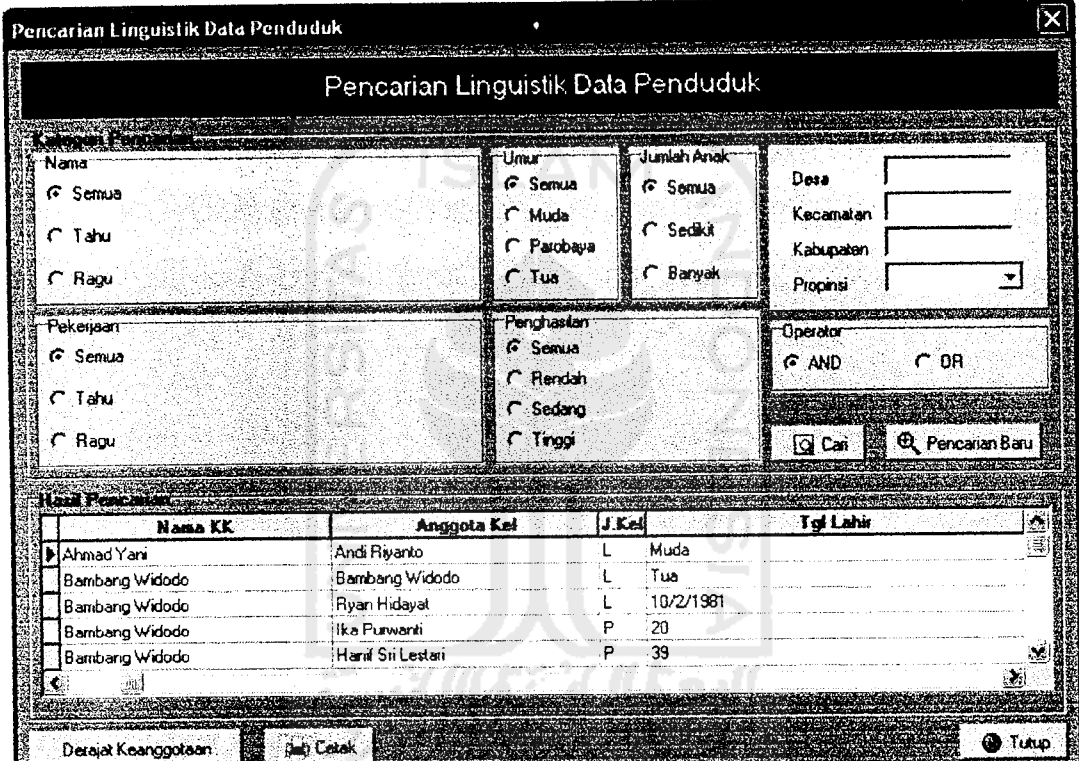

Gambar 5.14 Tampilan Pencarian Linguistik dengan hasil pencarian

### *5.2.12 Halaman Pencarian Secara Numeris*

Halaman pencarian numeris ini tanpa menggunakan aturan fuzzy, akan tetapi nilai batas himpunan tetap digunakan dalam pemyataan kondisional. Jika diberi contoh pencarian ingin mencari data penduduk yang penghasilannya dimulai dengan Rp. 2.500.000,-.

Maka SQL yang dibentuk adalah

SELECT \* FROM TbPenduduk WHERE penghasilan  $\geq$ 2500000;

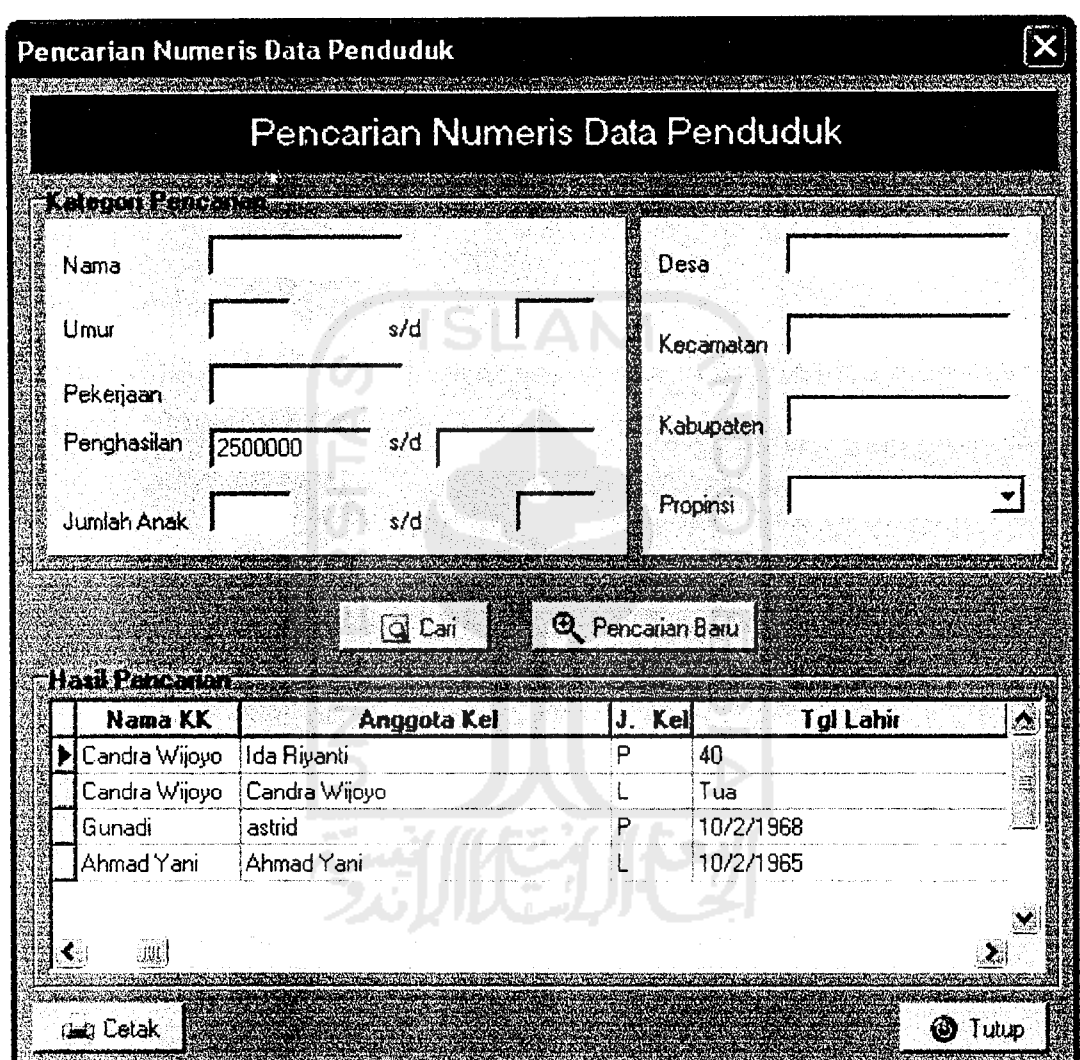

Gambar 5.15 Tampilan Pencarian Numeris dengan hasil pencarian

### *5.2.13 Halaman Cara Penggunaan*

Pada halaman ini bisa diakses oleh user manapun. Halaman ini menunjukkan bagaimana cara menggunakan sistem secara keseluruhan. Lihat gambar 5.14.

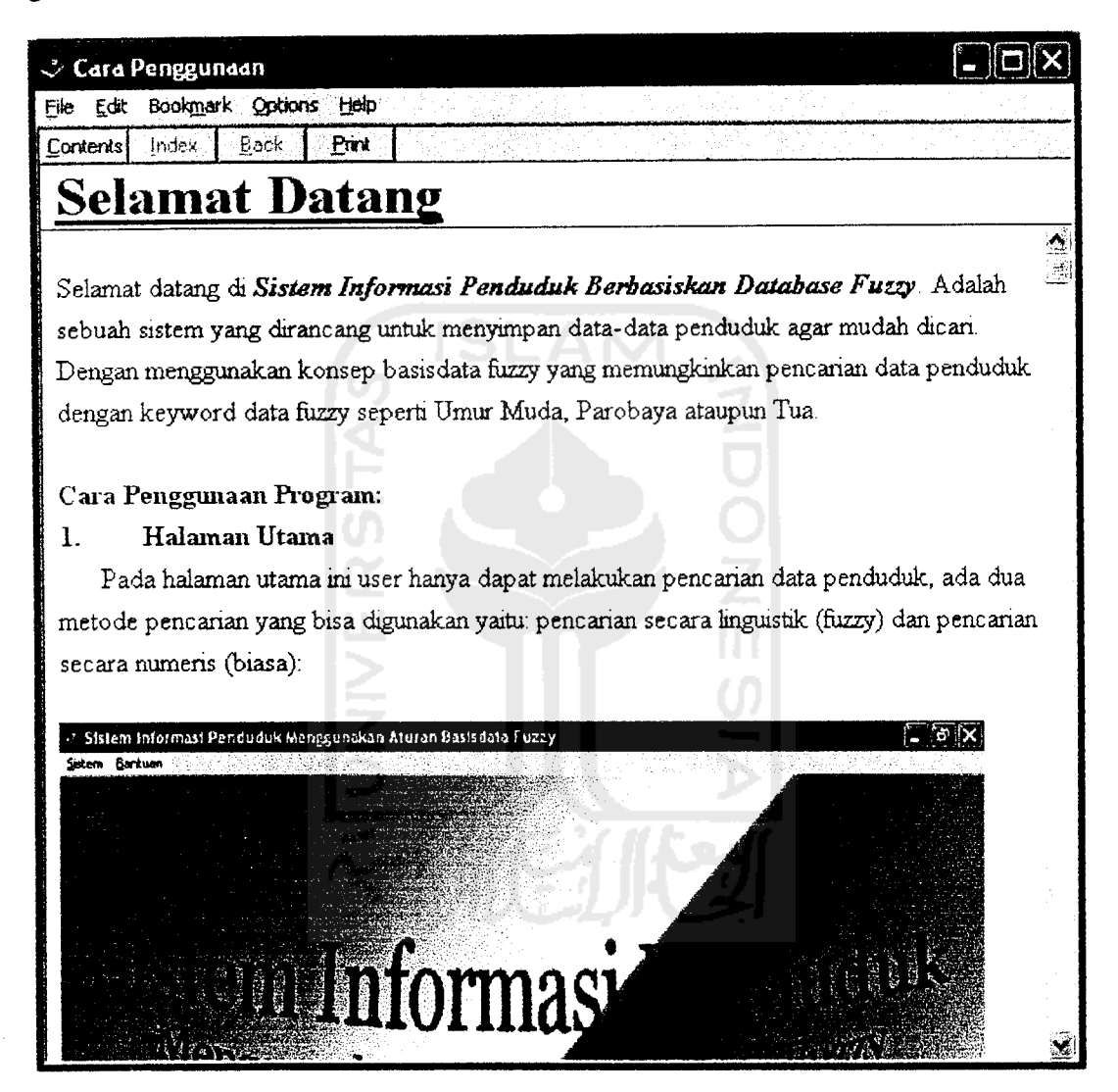

Gambar 5.16 Tampilan Cara Penggunaan